P-56RUE, P-58RUE

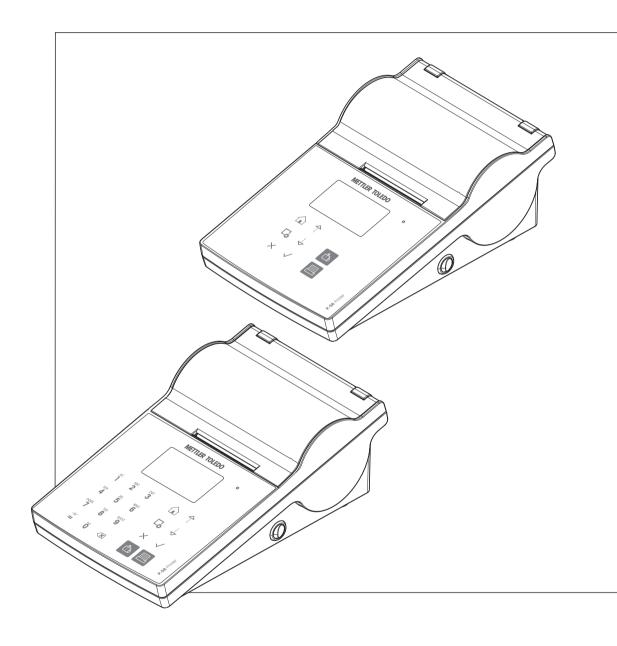

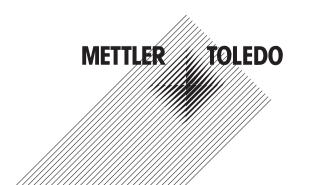

# **Table of Contents**

| 1 | Introd            | uction                                                       | 3  |
|---|-------------------|--------------------------------------------------------------|----|
|   | 1.1               | Further documents and information                            | 3  |
|   | 1.2               | Software download                                            | 3  |
|   | 1.3               | Conventions and symbols used in these operating instructions | 3  |
| 2 | Safoty            | Information                                                  | _  |
| 2 | 2.1               | Definitions of signal words and warning symbols              | _  |
|   | 2.1               | Product-specific safety information                          | ,  |
|   | 2.2               | Troduct-specific salety information                          | _  |
| 3 | _                 | n and Function                                               | (  |
|   | 3.1               | Overview                                                     | 6  |
|   | 3.2               | General keys                                                 | 6  |
|   | 3.3               | Display elements and dialogs                                 | 8  |
|   |                   | 3.3.1 Basic elements on display                              | 8  |
|   |                   | 3.3.2 Entry Dialogs                                          | 8  |
| 4 | Install           | lation and Putting into Operation                            | Ç  |
|   | 4.1               | Scope of delivery                                            | Ç  |
|   | 4.2               | Connecting the printer to the power supply                   | (  |
|   | 4.3               | Inserting the paper roll                                     | Ç  |
|   | 4.4               | Connecting the printer to a METTLER TOLEDO instrument        | 10 |
|   |                   |                                                              | 1  |
|   |                   |                                                              | 1  |
|   |                   |                                                              | i. |
|   | 4.5               |                                                              | i. |
|   |                   | 4.5.1 Installing DirectLabel                                 | 12 |
|   | 4.6               | Defining language, date and time                             | 13 |
|   | 4.7               | Printer test                                                 | 14 |
| 5 | Settin            | ne                                                           | 15 |
| 5 | 5.1               | ♥                                                            | 15 |
|   | 0.1               | , ,                                                          | 18 |
|   |                   |                                                              | 18 |
|   |                   | 0 0                                                          | 18 |
|   |                   | 0                                                            | 16 |
|   |                   | 1 /                                                          | 16 |
|   |                   |                                                              | 16 |
|   | 5.2               | 1                                                            | 17 |
|   | 0.2               | 5.2.1 Char set                                               | 17 |
|   |                   | 5.2.2 RS232                                                  | 17 |
|   |                   | 5.2.3 Ethernet                                               | 17 |
|   | 5.3               | Access protection                                            | 18 |
|   | 0.0               | 5.3.1 Defining the password                                  | 18 |
|   | 5.4               | Application settings (only for P-58RUE)                      | 18 |
|   | 5.4               | 5.4.1 Statistics                                             | 18 |
|   |                   | 5.4.2 Formulation                                            | 18 |
|   |                   | 5.4.3 Totaling                                               | 19 |
|   |                   | 0                                                            | 18 |
|   |                   | 5.4.4 Labels                                                 | 18 |
|   | Ann!':            |                                                              |    |
| 6 | <b>Applic</b> 6.1 |                                                              | 2  |
|   | 0.1               |                                                              | 21 |
|   |                   |                                                              | 2  |
|   |                   |                                                              | 2  |
|   | 6.2               |                                                              | 22 |
|   | U./               | I VIIIIulullUII                                              | // |

|    | Index                       |                                                                                                    | 41                                                             |
|----|-----------------------------|----------------------------------------------------------------------------------------------------|----------------------------------------------------------------|
| 12 | Dispos                      | sal                                                                                                    | 40                                                             |
|    |                             | Consumables                                                                                                    | 37<br>38                                                       |
| 11 | Acces                       | ·                                                                                                    | <b>37</b><br>37                                                |
| 10 | 10.1                        | RS232C serial port USB device port                                                                                                    | <b>36</b><br>36<br>36<br>36                                    |
| 9  | <b>Techn</b><br>9.1<br>9.2  | General technical Data                                                                                                    | <b>33</b><br>33<br>35                                          |
| 8  | 8.1<br>8.2<br>8.3<br>8.4    | Information messages Warning messages Error messages                                                                                                    | 28<br>29<br>30<br>32                                           |
| 7  | Mainte<br>7.1<br>7.2<br>7.3 | Replacing the platen roller  Cleaning the housing                                                                                                    | 26<br>26<br>27<br>27                                           |
|    | 6.3                         | 6.2.2 Functions 6.2.3 Performing Formulation Totaling 6.3.1 Evaluation values 6.3.2 Functions 6.3.3 Performing Totaling Labels 6.4.1 Label printing with pre-defined printer templates 6.4.1.1 Information on templates 6.4.1.2 Label Specifications 6.4.1.3 Barcode types | 22<br>22<br>22<br>23<br>23<br>23<br>24<br>24<br>25<br>25<br>25 |

Table of Contents Printer

#### 1 Introduction

Thank you for choosing a METTLER TOLEDO accessory. The accessory combines high performance with ease of use.

The P-56RUE and P-58RUE are easy-to-handle direct thermal printers for METTLER TOLEDO instruments. These high-value printers guarantee long-term traceability.

#### Intended use

The thermal printers P-56RUE and P-58RUE are intended to print data to thermal paper and labels.

#### Software version

These operating instructions are based on the initially installed firmware (software) version V1.10.

#### **Key functions**

| Feature                     | P-56RUE  | P-58RUE |
|-----------------------------|----------|---------|
| Auto connection             | <b>✓</b> | ✓       |
| USB interface               | ✓        | ✓       |
| RS232 interface             | ✓        | ✓       |
| Ethernet interface          | ✓        | ✓       |
| Application Statistics      |          | ✓       |
| Application Formulation     | _        | ✓       |
| Application <b>Totaling</b> |          | ✓       |
| Application <b>Labels</b>   | 1)       | ✓       |
| Access Protection           | ✓        | ✓       |

<sup>1)</sup> Label printing is possible only from host device e.g. PC.

#### 1.1 Further documents and information

Search for documents:

www.mt.com/library

For further questions, please contact your authorized METTLER TOLEDO dealer or service representative.

www.mt.com/contact

#### Finding more information

www.mt.com/lab-printers

#### 1.2 Software download

If needed, download the following software from the METTLER TOLEDO website:

- Ethernet configurator
- Label creator

www.mt.com/printer-software

## 1.3 Conventions and symbols used in these operating instructions

These symbols indicate an instruction:

- prerequisites
- 1 steps
- 2 ...
- → results

3

## 2 Safety Information

Two documents named "User Manual" and "Reference Manual" are available for this accessory.

- The User Manual is printed and delivered with the accessory.
- The electronic Reference Manual contains the information you need to set up the accessory, put it into
  operation and maintain it.
- Keep both documents for future reference.
- Include both documents if you transfer the instrument to other parties.
- The Reference Manual of the main instrument contains additional information on the interface between the accessory and the main instrument.

Only use the accessory according to the User Manual and Reference Manual of the accessory and the Reference Manual of the main instrument. If you do not use the accessory according to these documents or if the accessory is modified, the safety of the main instrument and the accessory may be impaired and Mettler-Toledo GmbH assumes no liability.

## 2.1 Definitions of signal words and warning symbols

Safety notes contain important information on safety issues. Ignoring the safety notes may lead to personal injury, damage to the instrument, malfunctions and false results. Safety notes are marked with the following signal words and warning symbols:

#### Signal words

**DANGER** A hazardous situation with high risk, resulting in death or severe injury if not avoided.

**WARNING** A hazardous situation with medium risk, possibly resulting in death or severe injury if

not avoided.

**CAUTION** A hazardous situation with low risk, resulting in minor or moderate injury if not avoided.

**NOTICE** A hazardous situation with low risk, resulting in damage to the instrument, other

material damage, malfunctions and erroneous results, or loss of data.

#### Warning symbols

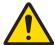

General hazard

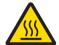

Hot surface

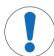

Notice

## 2.2 Product-specific safety information

Your instrument corresponds to the state of the art technology and complies with all recognized safety rules, however, certain hazards may arise in extraneous circumstances. Do not open the housing of the instrument: It does not contain any parts which can be maintained, repaired or replaced by the user. If you ever have problems with your instrument, contact your authorized METTLER TOLEDO dealer or service representative.

Safety Information Printer

#### Safety notes

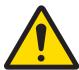

## **WARNING**

## Death or serious injury due to electric shock

Contact with parts that carry a live current can lead to death or injury.

- 1 Only use the METTLER TOLEDO power cable and AC/DC adapter designed for your instrument.
- 2 Connect the power cable to a grounded power outlet.
- 3 Keep all electrical cables and connections away from liquids and moisture.
- 4 Check the cables and the power plug for damage and replace them if damaged.

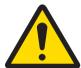

#### **MARNING**

# Injury or damage due to incorrect handling of the battery (placed inside the printer).

- 1 Do not expose the battery or the printer to environmental conditions that exceed those described in the technical data section herein.
- 2 Replace the battery by the same type.
- 3 Dispose the battery or the printer according to the local rules, never damage it or dispose it into fire.

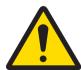

#### **↑** WARNING

## Death or serious injury due to electric shock

- 1 Disconnect the printer from the power supply prior to perform maintenance.
- 2 Prevent liquid from entering the printer or AC/DC adapter.

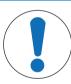

## **NOTICE**

#### **Data Loss**

Continuous printing can lead to a overheating of the print head. The printing process stops until the print head has cooled down. During this cooling down phase the printer must not be switched off, otherwise the buffer data will be lost.

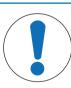

## **NOTICE**

## Damage to the instrument or malfunction due to the use of unsuitable parts

5

 Only use parts from METTLER TOLEDO that are intended to be used with your instrument.

Printer Safety Information

# 3 Design and Function

## 3.1 Overview

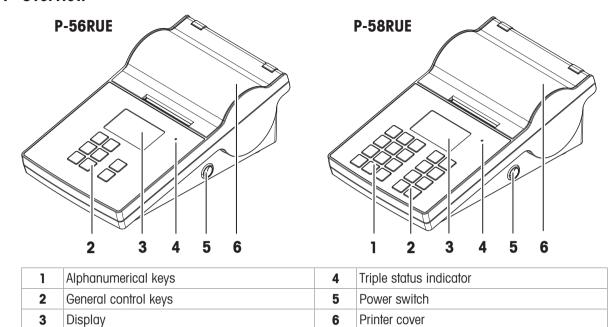

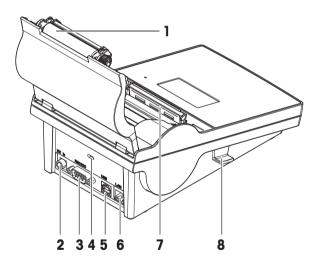

| 1 | Platen roller                  | 5 | USB-B connection                  |
|---|--------------------------------|---|-----------------------------------|
| 2 | Socket for AC/DC adapter       | 6 | Ethernet RJ45 connection          |
| 3 | RS232 serial interface (9-pin) | 7 | Thermal printhead                 |
| 4 | Anti-theft slot                | 8 | Handler to open the printer cover |

## 3.2 General keys

6

P-56RUE P-58RUE

Design and Function Printer

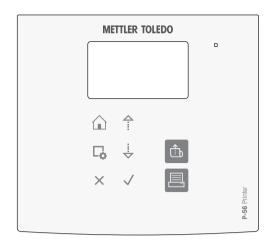

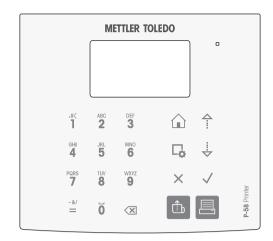

7

## **General Control keys**

|                | Name             | Explanation                                                                                          |
|----------------|------------------|----------------------------------------------------------------------------------------------------|
|                | Home key         | To return to the printer home screen.                                                                |
| □ <sub>0</sub> | Menu key         | To open the section <b>Settings</b> (P-56RUE).  To open the section <b>Main menu</b> (P-58RUE).      |
| <b>^</b>       | Scroll up key    | To scroll up through a list or to move the curser to the left in a string or number entry screen.    |
| i v            | Scroll down key  | To scroll down through a list or to move the curser to the right in a string or number entry screen. |
| X              | Cancel key       | To cancel a running process/application or the last step.                                            |
| <b>\</b>       | Confirmation key | To confirm the current selection.                                                                    |
| 1              | Paper feed key   | To feed the paper.                                                                                   |
| 具              | Print key        | To print parameters or weighing results.                                                             |

## Alphanumerical keys (P-58RUE)

| •               |               |                  |                                            |
|-----------------|---------------|------------------|--------------------------------------------|
| .#(<br><b>1</b> | 1.#(),:       | PQRS<br>7        | 7 P Q R S p q r s                          |
| ABC <b>2</b>    | 2 A B C a b c | TUV<br><b>8</b>  | 8 T U V t u v                              |
| DEF<br>3        | 3 D E F d e f | WXYZ<br><b>9</b> | 9 W X Y Z w x y z                          |
| дні<br><b>4</b> | 4 G H I g h i | Ö                | 0 _                                        |
| JKL <b>5</b>    | 5 J K L j k I | -&/<br><b>=</b>  | = - & / + * @ %<br>Last entry recall of ID |
| MNO <b>6</b>    | 6 M N O m n o | X                | Delete key To delete the last character.   |

Printer Design and Function

## 3.3 Display elements and dialogs

#### 3.3.1 Basic elements on display

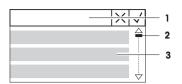

- 1 Title of menu or selection
- 2 Scroll display, use the scrolling up and scrolling down keys 1, 1.
- 3 Settings area

#### 3.3.2 Entry Dialogs

#### Slider bar

- To increase or decrease the current field value, press the scroll up key or the scroll down key (↑ or ♣). Speed up by pressing and holding the key.
- Press the confirmation key 

  ✓ to confirm.
- To cancel and for switching back to the last active screen, press the cancel key X.

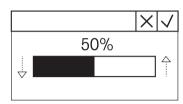

#### Numbers (P-56RUE)

- To increase or decrease the current field value, press the scroll up key or the scroll down key (♠ or ♣). Speed up by pressing and holding the key.
- To move to the next field when it is not the last field, press the confirmation key √. If the current selected field is the last field then the current valid entry is accepted.
- To cancel and to switch back to the last active screen press the cancel key  $\times$ .

# YYYY MM 30 2012 12 31 01

#### Numbers (P-58RUE)

- To remove last character, press briefly the delete key <</li>
- To remove all entries, press and hold the delete key <</li>
- To move position of blinking cursor by pressing the scroll up key or the scroll down key (<sup>↑</sup> or <sup>1</sup>/<sub>√</sub>).
- Press the numerical keys for entering a value.
- Press the confirmation key √.
- To cancel and for switching back to the last active screen, press the cancel key X.

# 2013 12 30

#### Alphanumerical strings (P-58RUE)

- To remove a single character, press briefly on the delete key <</li>
- To remove a whole character string, press and hold the delete key <</li>
- To move position of blinking cursor, press the scroll up key or the scroll down key (↑ or ↓).
- Repeatedly press a numerical key to select the needed character.
   i) Note

The maximum entry length is 20 characters.

8

- To confirm an entry, press the confirmation key √.
- To cancel and to switch back to the last active screen, press the cancel key X.

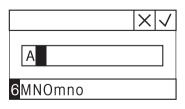

Design and Function Printer

## 4 Installation and Putting into Operation

## 4.1 Scope of delivery

The following items are included in the scope of delivery:

- P-56RUE or P-58RUE thermal printer
- AC/DC adapter
- Country-specific power cable
- USB cable
- RS232 cable
- Set of paper rolls
- User Manual
- Declaration of Conformity

## 4.2 Connecting the printer to the power supply

- 1 Connect the AC/DC adapter to the socket on the back of the printer and lock it with the screw nut.
- 2 Connect the power cable to the AC/DC adapter and to the power outlet.
- 3 Switch on the printer.

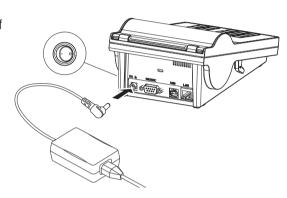

## 4.3 Inserting the paper roll

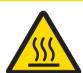

## **CAUTION**

#### **Danger of burns**

The thermal printhead is getting hot during the printing process. Wait until the printhead has cooled down before opening the printer cover.

#### **i** Note

For spare paper rolls, see [Accessories and Spare Parts ▶ Page 37] in the Reference Manual.

- 1 Switch on the printer.
- 2 Press down the release key.
  - → The printer cover opens.
- 3 Insert the paper roll into the printer frame.
  - **Note**: The paper roll must unroll in the correct direction (see picture).

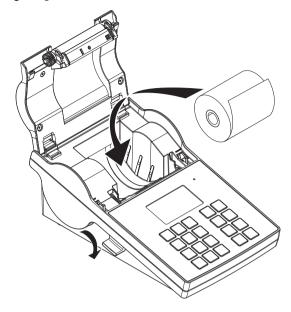

- 4 Make sure the paper is in the middle of the paper guides.
- 5 Close the printer cover. Firmly press down until it snaps.
- 6 Press the paper feed key to check the paper feed.

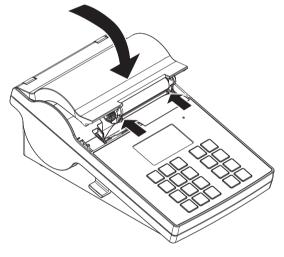

#### See also

Accessories and Spare Parts ▶ Page 37

## 4.4 Connecting the printer to a METTLER TOLEDO instrument

#### **⊡** Note

The printer automatically detects the settings of the connected instrument if the instrument supports this function.

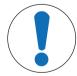

## **NOTICE**

METTLER TOLEDO recommends connecting the printer to only one instrument at a time. If several instruments are connected METTLER TOLEDO cannot assume the correct functionality of the printer.

#### 4.4.1 Connecting the printer via the RS232 connection

| :       | N  | 040 |
|---------|----|-----|
| - 1 - 1 | 14 | 011 |

The function **Auto connection** is switched off by default. It can be switched on if the printer is connected with the RS232 connection and if the connection settings (**Baudrate**, **Bits / Parity**, **Handshake**) of the data printer from the settings of the balance. For more information about activating the function **Auto connection see** [RS232 > Page 17].

- 1 Connect the printer to the power supply.
- 2 Use the RS232 cable to connect the printer to the METTLER TOLEDO instrument.

#### i Note

The RS232 connection settings of the printer and the instrument must be identical.

3 Switch on the printer.

#### **Printer default settings**

Baudrate: 9600 Stop bits: 1 Bit
Bits / Parity: 8 / None Handshake: XOn/XOff

#### 4.4.2 Connecting the printer via the USB connection

- 1 Connect the printer to the power supply.
- 2 Use the USB cable to connect the printer to a METTLER TOLEDO instrument.
- 3 Switch on the printer.

#### ■ Note

The system identifies the USB printer automatically. The connected devices can be managed in the connections settings of the connected METTLER TOLEDO instrument.

#### 4.4.3 Connecting the printer via the Ethernet connection

- 1 Connect the printer to the power supply.
- 2 Use an Ethernet cable to connect the printer directly to a METTLER TOLEDO instrument or indirectly over the company's Ethernet.

#### i Note

For installation and configuration of the Ethernet interface you need to have basic knowledge of TCP/IP-based networks, and of network technology in general. If necessary, contact the network administrator of your IT department or your IT support.

## 4.5 Connecting the printer to a host computer

#### **i** Note

Before connecting the printer to a PC, the printer driver must be installed first.

#### Installing the USB driver

- 1 Go to the site http://www.ftdichip.com/Drivers/VCP.htm
- 2 Click the windows printer driver (.zip version) or as "setup executable (.exe version).
- 3 Click save to save it on your specified storage location.
- 4 Unzip the file if required.
- 5 Right-click on the \*.exe and select **Run as Administrator** from the menu.
- 6 Follow the instructions.
  - The installation process was successful, the driver has been installed.
- 7 Switch off the printer.
- 8 Connect the printer to the PC with the USB connection.
- 9 Switch on the printer.

## 4.5.1 Installing DirectLabel

With the software DirectLabel, labels can be individually designed on a PC. The software can be downloaded from the MT website:

#### www.mt.com/printer-software

- 1 Download the DirectLabel software.
- 2 Save the \*.exe file on the local drive.
- 3 Right-click on the \*.exe file, select Run as Administrator.
- 4 Follow the installation instructions.
- 5 Click on **Install** to install the Visual C++ components.

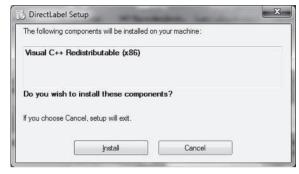

- 6 Follow the instructions in the installation wizard.
- 7 Click on **Next** to continue.

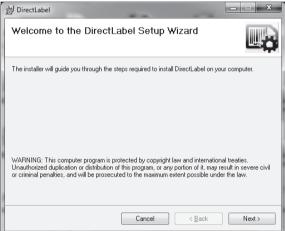

- 8 Select the folder for the program installation.
- 9 Click on Next to continue.

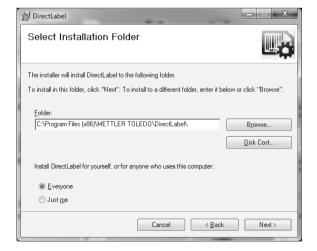

10 Click on **Next** to start the installation.

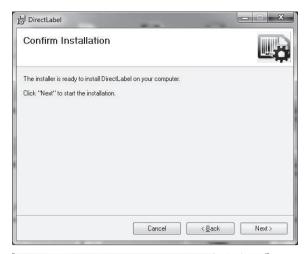

The software DirectLabel has been successfully installed.

11 Click on Close to exit.

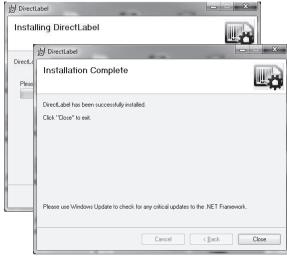

# The software DirectLabel is installed on the host computer and ready to use.

12 Double click **DirectLable** icon.

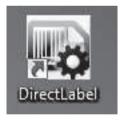

#### Note

If a Windows security message appears when starting the software, the Windows firewall has blocked the software. Re-define the firewall rules to unblock the software.

## 4.6 Defining language, date and time

When using the printer for the first time, we recommend to define the printer language, the current time and date.

- 1 Switch on the printer.
  - → The message Set language & date / time first! is indicated.
- 2 Use the scroll keys  $(\frac{1}{2}, \frac{4}{3})$  to chose a language from the list.
  - → Press the confirmation key
- 3 Chose a date format.
- 4 Define the date.
- 5 Chose a time format.

- 6 Define the time.
- → The language, time and date have been defined.

#### ■ Note

- These settings are retained even if you disconnect your printer from the power supply.
- Date and time will be changed from a connected instrument if the connected instrument supports date and time.
- If the connected instrument supports date and time, the menu items are not available.

#### 4.7 Printer test

The printer is equipped with a self-test function. We recommend to use the self-test function regularly to make sure that the printer is fully operational.

#### **Printing the settings**

To print the current settings, the application settings (only for P-58RUE) and the printer firmware settings:

Switch on the printer while holding the print key

#### Printing the character table

To print the character table with all fonts and character sets:

Switch on the printer while holding the paper feed key <sup>1</sup>/<sub>1</sub>

#### Printing the character table endlessly

To print the character table with all fonts and character sets:

**i** Note

The character table will be automatically printed until the printer is switched off.

## **5** Settings

By pressing the menu key  $\square_{\bullet}$  the P-56RUE printer opens directly the section **Settings**. The P-58RUE printer opens the section **Main menu** that contains the sub-sections **Settings** and **Applications**. For more information about the section **Applications see** [Applications (only for P-58RUE models)  $\triangleright$  Page 21].

Navigation P-56RUE: 🖵 Settings

Navigation P-58RUE: □ Main menu > Settings

The section **Settings** does have the following sub-sections:

- System
- Data connection
- Access Protection
- Application (for P-58RUE only)

## 5.1 System settings

Navigation P-56RUE: □ Settings > System

Navigation P-58RUE:  $\Box$  Main menu > Settings > System

#### 5.1.1 Date / Time

| Parameter   | Description                | Values                                                            |
|-------------|----------------------------|-------------------------------------------------------------------|
| Date        | To set the date.           | Numerical                                                         |
| Time        | To set the time.           | Numerical                                                         |
| Date format | To define the date format. | D. MMM YY* I MMM DD<br>YY I DD.MM.YY I MM /<br>DD / YY I YY-MM-DD |
| Time format | To define the date format. | 24:MM*   12:MM  <br>24.MM   12.MM                                 |

<sup>\*</sup> Factory setting

## 5.1.2 Language

In this section the printer display language can be defined. The following languages can be chosen:

English Русский Deutsch 中文 Français 日本語 Italiano 한국어

**Español** 

#### 5.1.3 Printing

| Parameter | Description                                                    | Values               |
|-----------|----------------------------------------------------------------|----------------------|
| Darkness  | To set the darkness of the print.                              | 1 - 100% (80%*)      |
| Speed     | To set the speed of the printing process.                      | High   Medium*   Low |
|           | Low (4 inch/second) Medium (3 inch/second) Low (2 inch/second) |                      |

15

Printer Settings

<sup>\*</sup> Factory setting

#### **Contents**

| Parameter     | Description                                     | Values                                        |
|---------------|-------------------------------------------------|-----------------------------------------------|
| Header        | To print and to define the header in the print. | No header*   Date /<br>Time   D / T / Balance |
| Sample weight | To print the sample weight.                     | Off I On*                                     |
| Signature     | To print a signature line.                      | Off* I On                                     |

<sup>\*</sup> Factory setting

## 5.1.4 Display / Audio

| Parameter    | Description                                                                                                    | Values                          |
|--------------|----------------------------------------------------------------------------------------------------|---------------------------------|
| Brightness   | A control bar to set the display brightness.                                                                          | 1 - 100% (50*)                  |
| Contrast     | A control bar to set the display contrast.                                                                            | 1 - 100% (60*)                  |
| Key beep     | To set the volume of the key beep.  Off (0 % volume)  Low (33 % volume)  Medium (66% volume)  High (100 % volume)     | Off I Low I Medium* I<br>High I |
| Message beep | To set the volume of the message beep.  Off (0 % volume)  Low (33 % volume)  Medium (66% volume)  High (100 % volume) | Off I Low I Medium* I<br>High   |

<sup>\*</sup> Factory setting

## 5.1.5 Auto features

| Parameter | Description                                                                                            | Values                                                                   |
|-----------|----------------------------------------------------------------------------------------------------|--------------------------------------------------------------------------|
| Standby   | To switch to standby mode after the preset time. The standby mode can be finished by pressing any key. | Off* I 2 minutes I 5 minutes I 10 minutes I 30 minutes                   |
| Backlight | To define the time after which the backlight turns automatically off.                                  | On* I 30 seconds I 2<br>minutes I 5 minutes I 10<br>minutes I 30 minutes |

<sup>\*</sup> Factory setting

# 5.1.6 System reset

16

| Parameter    | Description                               | Values    |
|--------------|-------------------------------------------|-----------|
| System reset | To reset the printer to factory settings. | Yes I No* |

<sup>\*</sup> Factory setting

Settings Printer

# **5.2** Data connection settings

Navigation P-56RUE:  $\Box$  Settings > Data connection

Navigation P-58RUE:  $\Box$  Main menu > Settings > Data connection

#### **5.2.1** Char set

| Parameter | Description                                                                                                    | Values                                                                                                    |
|-----------|----------------------------------------------------------------------------------------------------|----------------------------------------------------------------------------------------------------|
| Char set  | To chose the character set for printing. The selected character set must match with the defined printer language. | IBM/DOS   IBM/DOS<br>Cyrillic   IBM/DOS<br>Japanese   Ansi/Win<br>Latin   1*   Ansi/Win<br>Cyrillic   Ansi/Win<br>Japanese   UTF-8 |

<sup>\*</sup> Factory setting

## 5.2.2 RS232

| Parameter       | Description                                                                                                    | Values                                                                     |
|-----------------|----------------------------------------------------------------------------------------------------|----------------------------------------------------------------------------|
| Auto connection | To automatically detect the settings of the connected device. The connected device must support this function.                               | On I Off*                                                                  |
| Baudrate        | To select the baudrate. This menu item is only visible when the option <b>Auto connection</b> is not activated.                              | 600   1200   2400  <br>4800   9600*   19200  <br>38400   57600  <br>115200 |
| Bits / Parity   | To select the Bits / Parities. This menu item is only visible when the option <b>Auto connection</b> is not activated.                       | 8 / None*   7 / None   7 / Even   7 / Odd   7 / Mark   7 / Space           |
| Stop bits       | To select the stop bits. This menu item is only visible when the option <b>Auto connection</b> is not activated.                             | 1 Bit* I 2 Bits                                                            |
| Handshake       | To define the synchronization for the data transfer. This menu item is only visible when the option <b>Auto connection</b> is not activated. | XOn / XOff*   RTS / CTS  <br>None                                          |
| Monitoring      | To detect the connection status.                                                                                                    | On* I Off                                                                  |

<sup>\*</sup> Factory setting

#### 5.2.3 Ethernet

| Parameter   | Description                                                                                                    | Values                          |
|-------------|----------------------------------------------------------------------------------------------------|---------------------------------|
| DHCP        | To activate or deactivate the <b>D</b> ynamic <b>H</b> ost <b>C</b> onfiguration <b>P</b> rotocol (DHCP). If this option is activated, all network parameters assign to this interface automatically. | On* I Off                       |
| IP address  | To define the IP adress of the printer. If the option <b>DHCP</b> is not activated the system sets the default value 192.168.000.001.                                                                 | Numerical<br>(192.168.000.001*) |
| Subnet mask | To define the subnet within which the ethernet device is adressable. If the option <b>DHCP</b> is not activated the system sets the default value 255.255.255.000.                                    | Numerical<br>(255.255.255.000*) |
| Gateway     | To define the gateway. If the option <b>Auto connection</b> is not activated the system sets the default value 192.168.000.254.                                                                       | Numerical<br>(192.168.001.000*) |
| Port        | To define the port number. The connected instruments must have the identical port numbers.                                                                                                    | Numerical (9100*)               |
| Alias name  | Name of the printer shown in the network.                                                                                                    | Numerical (9100*)               |

17

Printer Settings

<sup>\*</sup> Factory setting

## **5.3** Access protection

With the function **Access Protection** the settings can be protected with a password to prevent the settings from unauthorized changes. The password can be defined and changed by the user.

| Parameter | Description                                                                                                    | Values                     |
|-----------|----------------------------------------------------------------------------------------------------|----------------------------|
| Lock      | To protect the system settings by a password. If the option <b>Lock</b> is activated, the password must be entered before the system settings can be accessed. | On I Off*                  |
| Password  | To define a password. The password length is restricted to 12 digits.                                                                                          | Alphanumerical (12345678*) |

<sup>\*</sup> Factory setting

## 5.3.1 Defining the password

- 1 Open the section **Settings** > **Access Protection** > **Password**.
- 2 Enter the old password.

i Note

If you define the password for the first time, the default password is 12345678.

- 3 Enter the new password and press the confirmation key  $\checkmark$ .
- 4 Confirm the new password and press the confirmation key  $\checkmark$ .

**i** Note

The new password and the confirmed password must be identical.

## 5.4 Application settings (only for P-58RUE)

Navigation: □ Main menu > Settings > Application

#### 5.4.1 Statistics

| Parameter      | Description                                                                                                    |
|----------------|----------------------------------------------------------------------------------------------------|
| Off*           | No sample ID is prompted.                                                                                        |
| Input once     | To prompt the sample ID once when activating the application (max. 20 characters).                               |
| Input for each | To prompt the sample ID every time when requesting the sample weight (max. 20 characters).                       |
| From balance   | To transfer the sample ID from the connected balance, if the balance supports that feature (max. 20 characters). |

<sup>\*</sup> Factory setting

#### 5.4.2 Formulation

| Parameter      | Description                                                                                                    |
|----------------|----------------------------------------------------------------------------------------------------|
| Off*           | No sample ID is prompted.                                                                                        |
| Input once     | To prompt the sample ID once when activating the application (max. 20 characters).                               |
| Input for each | To prompt the sample ID every time when requesting the sample weight (max. 20 characters).                       |
| From balance   | To transfer the sample ID from the connected balance, if the balance supports that feature (max. 20 characters). |

<sup>\*</sup> Factory setting

Settings Printer

## 5.4.3 Totaling

| Parameter      | Description                                                                                                    |
|----------------|----------------------------------------------------------------------------------------------------|
| Off*           | No sample ID is prompted.                                                                                        |
| Input once     | To prompt the sample ID once when activating the application (max. 20 characters).                               |
| Input for each | To prompt the sample ID every time when requesting the sample weight (max. 20 characters).                       |
| From balance   | To transfer the sample ID from the connected balance, if the balance supports that feature (max. 20 characters). |

<sup>\*</sup> Factory setting

#### **5.4.4** Labels

In this section labels for printing can be defined.

#### 5.4.4.1 Defining templates

5 different templates can be defined. Every template consists of 4 lines and a barcode. The information for each line can be defined separately. The barcode can be selected from a list. If the information for each line are not defined, the printer selects default values for each line. Also the number of copies can be defined.

**Lines 1 - 4** 

| Parameter   | Description                                                                                                    | Values                                                           |
|-------------|----------------------------------------------------------------------------------------------------|------------------------------------------------------------------|
| Empty       | To set an empty line                                                                                                    | ON I OFF*                                                        |
| Weight      | To set the weight value with the chosen unit.                                                                                                    | ON I OFF*                                                        |
| Sample ID   | Input once To prompt the sample ID only once when activating the application Labels. Input for each To prompt the sample ID every time when printing the template. From balance To transfer the sample ID from the balance every time when printing the template. | Input once* I Input for each I From balance (max. 20 characters) |
| Lot ID      | Input once To prompt the Lot ID only once when activating the application Labels. Input for each To prompt the Lot ID every time when printing the template.                                                                                                    | Input once* I Input for each (max. 20 characters)                |
| Date / Time | To print the current date and time (as defined in the system settings <b>see</b> [Date / Time ▶ Page 15]).                                                                                                    | ON* I OFF                                                        |
| Expiry date | Offset To set a specific number of days. Fixed Date To set a specific date.                                                                                                    | Offset (30 days*) I<br>Fixed Date                                |
| Counter     | To set a counter (10 digits).                                                                                                    | ON I OFF*                                                        |

#### **i** Note

If no line is defined, the printer sets the following default values: Line 1: Date / Time, Line 2: Sample ID, Line 3: Weight, Line 4: Empty.

19

Printer Settings

#### Barcode

| Parameter | Description                                                                                 | Values                                                                 |
|-----------|---------------------------------------------------------------------------------------------|------------------------------------------------------------------------|
| Font      | To chose a barcode type. For details about the barcode types <b>see</b> [Labels ▶ Page 23]. | Code 39 ext.   Code<br>128   PDF417   Aztec  <br>QR code   Data matrix |
| Data      | To define which data from Line 1-4 are being included in the barcode.                       | No I Line 1 I Line 2 I<br>Line 3 I Line 4 I Include<br>all             |

## Copies

A specific number of copies can be set by the user (default value: 1 copy).

## Design by PC

For the option **Design by PC**, the DirectLabel software has to be installed and the option has to be activated.

## **Print templates**

With the option Print templates all templates are being printed without real data.

Settings Printer

## 6 Applications (only for P-58RUE models)

In this section it is described how to use the applications for the P-58RUE printer.

#### Navigation: □ Main menu > Applications

The P-58RUE printer contains the following applications:

- Statistics
- Formulation
- Totaling
- Labels

#### 6.1 Statistics

With the application **Statistics**, statistics of weighing values can be generated. 1 to 999 values are possible.

Navigation: □ Main menu > Applications > Statistics

## 6.1.1 Evaluation values

- number of samples, n
- average, x
- standard deviation, s
- relative standard deviation, s rel
- sum of all values, sum
- lowest value (minimum), Min.
- highest value (maximum), Max.
- difference between the minimum and the maximum, Diff

#### 6.1.2 Functions

| Selection      | Action                                                        |  |
|----------------|---------------------------------------------------------------|--|
| Add sample     | Request for adding a sample and printing out of ID and value. |  |
| Tare           | Request for adding a tare.                                    |  |
| Zero           | Request for zeroing the balance.                              |  |
| Sample ID      | Entering a sample ID and printing out.                        |  |
| Display result | Display of the current result.                                |  |
| Delete last    | Delete of last added sample in memory and printing out.       |  |

## **6.1.3 Performing Statistics**

- 1 Open the application **Statistics**.
- 2 Select **Continue last** to continue the last evaluation.

OR

Select Start new to start a new evaluation.

- 3 Press the confirmation key  $\checkmark$  to confirm.
  - → Add sample / Tare appears.
- 4 If you use a container, select **Tare**.
- 5 Place the container on the weighing pan and press the confirmation key  $\sqrt{\ }$ .
- 6 Select Add sample.
- 7 Place the first sample and press the confirmation key  $\sqrt{\ }$ .
  - The stable weight value is displayed, added to the statistics and printed.
- 8 Unload sample.

- 9 To continue, follow the same procedure as for the first sample weight.
- 10 Press the print key A for printing results.
- 11 Press the home key  $\widehat{\Box}$  or the menu key  $\square_{\overline{\bullet}}$  to exit the application.

#### 6.2 Formulation

With the application **Formulation**, 999 individual component weights and container weights can be defined and printed individually and as a total.

Navigation: ☐ Main menu > Application > Formulation

#### 6.2.1 Evaluation values

- number of samples, n
- total sample value, sum
- total gross value, SumGross
- total tare value, SumTare

#### 6.2.2 Functions

| Selection      | Action                                                                |
|----------------|-----------------------------------------------------------------------|
| Add sample     | Request for adding a sample and printing out of ID and value.         |
| Tare           | Request for adding a tare and printing out of ID and value.           |
| Zero           | Request for zeroing the balance.                                      |
| Sample ID      | Entering a sample ID and printing out.                                |
| Display result | Display of the current result.                                        |
| Delete last    | Delete of last added sample or tare value in memory and printing out. |

## 6.2.3 Performing Formulation

- 1 Open the application **Formulation**.
- 2 Select **Continue last** to continue the last evaluation.

ΛD

Select Start new to start a new evaluation.

- 3 Press the confirmation key  $\checkmark$  to confirm.
  - → Add sample / Tare / Zero ... appears.
- 4 Select **Zero** and press the confirmation key  $\checkmark$  to zero the balance if needed.
- 5 If you use a container, select the option **Tare**.
- 6 Place the container on the weighing pan and press the confirmation key  $\sqrt{\ }$ .
- 7 Select Add sample.
- 8 Place the first sample and press the confirmation  $\checkmark$ .
  - The stable weight value is displayed and printed.
- 9 Unload sample.
- 10 To continue, follow the same procedure as for the first sample weight.
- 11 Press the print key 📮 for printing results.
- 12 Press the home key  $\widehat{\Box}$  or the menu key  $\overline{\Box}$  to exit the application.

#### 6.3 Totaling

With the application **Totaling** weighing results can be totaled. 1 to 999 results can be totaled.

Navigation: □ Main menu > Application > Totaling

#### 6.3.1 Evaluation values

- number of samples, n
- sum of all values, sum

#### 6.3.2 Functions

| Selection      | Action                                                                |
|----------------|-----------------------------------------------------------------------|
| Add sample     | Request for adding a sample and printing out of ID and value.         |
| Tare           | Request for adding a tare and printing out of ID and value.           |
| Zero           | Request for zeroing the balance.                                      |
| Sample ID      | Entering a sample ID and printing out.                                |
| Display result | Display of the current result.                                        |
| Delete last    | Delete of last added sample or tare value in memory and printing out. |

#### 6.3.3 Performing Totaling

- 1 Open the application **Totaling**.
- 2 Select the option **Continue last** to continue the last evaluation. OR

Select the option **Start new** to start a new evaluation.

- 3 Press the confirmation key  $\checkmark$  to confirm.
  - → Add sample / Tare appears.
- 4 If you use a container, select the option **Tare**.
- 5 Place the container on the weighing pan and press the confirmation key  $\sqrt{\ }$ .
- 6 Select Add sample.
- 7 Place the first sample and press the confirmation key  $\checkmark$ .
  - → The stable weight value is displayed and printed.
- 8 Unload sample.
- 9 To continue, follow the same procedure as for the first sample weight.
- 10 Press the print key 🗐 for printing results.
- 11 Press the home key  $\bigcirc$  or the menu key  $\square$  to exit the application.

#### 6.4 Labels

With the application **Labels** predefined label templates can be selected and printed.

Navigation: Main menu  $\Box$  > Application > Labels

#### Note

Before using a label it must be defined via **Main menu** > **Settings** > **Application** > **Labels**. With the application **Labels** the labels can only be selected but they cannot be edited.

| Application Selections | Actions                                                                                                    |
|------------------------|----------------------------------------------------------------------------------------------------|
| Continue last          | Continue with label printing.                                                                                |
| Start auto sensing     | Starts gap sensing between the labels and adjusts them into the correct position e.g. after changing a roll. |

| Application Selections |                | Actions                                                                             |
|------------------------|----------------|-------------------------------------------------------------------------------------|
|                        | Template 1     | Request values and print out <b>Template 1</b> label                                |
|                        | 24             | 24                                                                                  |
|                        | Template 5     | Request values and print out <b>Template 5</b> label                                |
|                        | Design by PC1  | Request values and print out <b>Design by PC</b> 1 label (only visible if present)  |
|                        | 29             | 29                                                                                  |
|                        | Design by PC10 | Request values and print out <b>Design by PC</b> 10 label (only visible if present) |

## 6.4.1 Label printing with pre-defined printer templates

#### 6.4.1.1 Information on templates

See details below for each template:

#### Without barcode layout

- 2 XXXXXXXXXXXXXXXXXXXXXXXX
- 1 Print Information Line 1
- 2 Print Information Line 2
- 3 Print Information Line 3
- 4 Print Information Line 4

#### With 1-D barcode layout

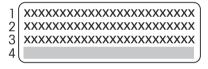

- 1 Print Information Line 1
- 2 Print Information Line 2
- 3 Print Information Line 3
- 4 1-D Barcode Line Reserve

#### With 2-D barcode layout

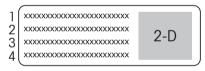

- 1 Print Information Line 1
- 2 Print Information Line 2
- 3 Print Information Line 3
- 4 Print Information Line 4

24

#### 6.4.1.2 Label Specifications

the label templates have fixed sizes according to the labels on the paper roll.

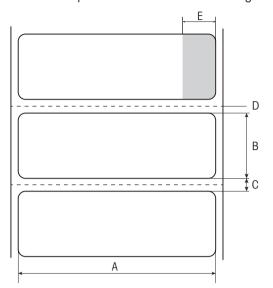

- A Label width 56 mm
- B Label height 18 mm
- **C** Gap between labels
- **D** Perforation
- E Non adhesive area 10 mm

## 6.4.1.3 Barcode types

| Code                                                                                               | Example                                                               | Width x height in dots |
|----------------------------------------------------------------------------------------------------|-----------------------------------------------------------------------|------------------------|
| Code 39 ext. (1-D) Note The code type of the barcode scanner has to be configured to full "ASCII". |                                                                       | 432 x 32               |
| <b>Code 128</b> (1-D)                                                                              |                                                                       | 432 x 32               |
| PDF417 (2-D)<br>Note<br>Same layout as 1-D barcode.                                                | IIIII DXS; ESANTX & ESANTX SERVINOS IIIIII                            | 432 x 32               |
| Aztec (2-D)                                                                                        |                                                                       | 120 x 120              |
| QR code (2-D)                                                                                      | 回:502回<br>502 <b>5</b> 05<br><b>6</b> 02 <b>5</b> 0<br>回 <b>6</b> 025 | 120 x 120              |
| Data matrix (2-D)                                                                                  |                                                                       | 120 x 120              |

## 6.4.2 Label printing of user-defined labels designed by PC

#### DirectLabel software

With the DirectLabel software customer-specific labels can be designed and stored with an external host computer. The software can be downloaded from the MT website. After installing and starting the software, go to the section **Others**, chose a language and open the online help. The online help contains information about how to define costumer-specific labels.

#### ■ Note

User-defined labels cannot be stored to P-56RUE printers. A host computer is needed to print these labels.

#### 7 Maintenance

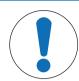

## **NOTICE**

#### Damage to the printer

 Do not open the housing of the printer or the AC/DC adapter. They contain no components, which can be cleaned, repaired or replaced by the user.

## 7.1 Replacing the platen roller

Replace the platen roller if the paper feed does not work correctly and cleaning has no effect.

#### Removing

- Printer is switched-off.
- Printer cover is open.
- Pull the two black lock holders (left and right) outwards for releasing and push them upwards.
  - → Both lock holders are facing up.
- 2 Remove platen roller.

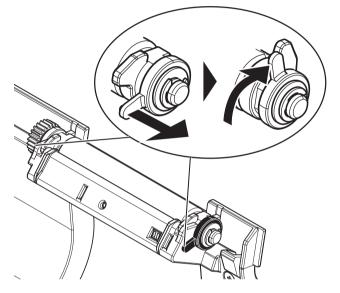

#### Inserting

26

- 1 Hold the new platen roller as shown on figure 1 and insert it into the holder.
- 2 Pull the two black lock holders (left and right) outwards and push them downwards until they are attached (figure 2).
- 3 Make sure that both black lock holders are in correct position before closing the printer cover.

Maintenance Printer

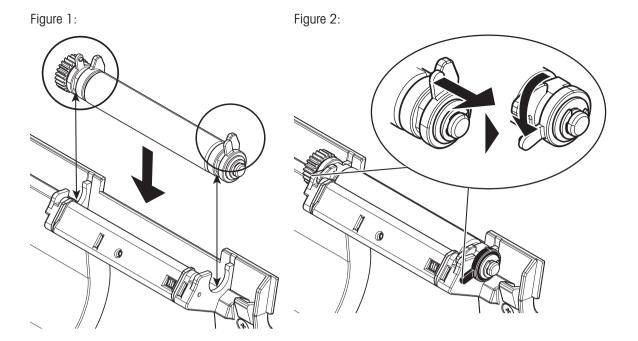

## 7.2 Cleaning the housing

The printer housing is made of top grade, resistant materials. Therefore, all commercially available mild cleaning agents can be used for cleaning.

## 7.3 Cleaning the printhead and the platen roller

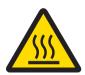

## **CAUTION**

#### Danger of burns

The thermal printhead is getting hot during the printing process. Wait until the printhead has cooled down before opening the printer cover.

#### **i** Note

Dirt on the printhead or glue residue from the label may result in inadequate print quality. The printer cover must therefore always be closed. Keeping dirt and dust away from the paper or labels ensures a good print quality and a longer lifespan of the print head.

- 1 Switch-off the printer.
- 2 Open the printer cover.
- 3 Remove any label residue or other dirt from the printhead (A) using a soft lint-free cloth dipped in alcohol.
- 4 If necessary, clean the platen roller (B) using a soft lint-free cloth dipped in alcohol.

#### Note

- It is suggested to clean the printhead frequently.
- Make sure that there are no metal fragments or other hard particles on the soft cloth.

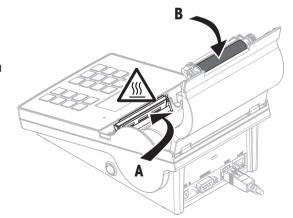

27

Printer Maintenance

# 8 Troubleshooting

#### Legend

**LED** Triple status indicator (green, orange, red)

/I\ LED on

■ 

Eeeper voice 5 seconds

Beeper voice 5 seconds

Beeper voice 5 seconds

Beeper voice 5 seconds

Beeper voice 5 seconds

Beeper voice 5 seconds

Beeper voice 5 seconds

Beeper voice 5 seconds

Beeper voice 5 seconds

Beeper voice 5 seconds

Beeper voice 5 seconds

Beeper voice 5 seconds

Beeper voice 5 seconds

Beeper voice 5 seconds

Beeper voice 5 seconds

Beeper voice 5 seconds

Beeper voice 5 seconds

Beeper voice 5 seconds

Beeper voice 5 seconds

Beeper voice 5 seconds

Beeper voice 5 seconds

Beeper voice 5 seconds

Beeper voice 5 seconds

Beeper voice 5 seconds

Beeper voice 5 seconds

Beeper voice 5 seconds

Beeper voice 5 seconds

Beeper voice 5 seconds

Beeper voice 5 seconds

Beeper voice 5 seconds

Beeper voice 5 seconds

Beeper voice 5 seconds

Beeper voice 5 seconds

Beeper voice 5 seconds

Beeper voice 5 seconds

Beeper voice 5 seconds

Beeper voice 5 seconds

Beeper voice 5 seconds

Beeper voice 5 seconds

Beeper voice 5 seconds

Beeper voice 5 seconds

Beeper voice 5 seconds

Beeper voice 5 seconds

Beeper voice 5 seconds

Beeper voice 5 seconds

Beeper voice 5 seconds

Beeper voice 5 seconds

Beeper voice 5 seconds

Beeper voice 5 seconds

Beeper voice 5 seconds

Beeper voice 5 seconds

Beeper voice 5 seconds

Beeper voice 5 seconds

Beeper voice 5 seconds

Beeper voice 5 seconds

Beeper voice 5 seconds

Beeper voice 5 seconds

Beeper voice 5 seconds

Beeper voice 5 seconds

Beeper voice 5 seconds

Beeper voice 5 seconds

Beeper voice 5 seconds

Beeper voice 5 seconds

Beeper voice 5 seconds

Beeper voice 5 seconds

Beeper voice 5 seconds

Beeper voice 5 seconds

Beeper voice 5 seconds

Beeper voice 5 seconds

Beeper voice 5 seconds

Beeper voice 5 seconds

Beeper voice 5 seconds

Beeper voice 5 seconds

Beeper voice 5 seconds

Beeper voice 5 seconds

Beeper voice 5 seconds

Beeper voice 5 seconds

Beeper voice 5 seconds

Beeper voice 5 seconds

Beeper voice 5 seconds

Beeper voice 5 seconds

Beeper voice 5 seconds

Beeper voice 5 seconds

Beeper voice 5 seconds

Beeper voice 5 second

■ ■ Beeper voice twice for 3 seconds

# 8.1 Information messages

#### ■ Note

28

The message appears on the display for 3 seconds or until error is solved. Press  $\times$  to close the message.

| Message                                                                                                    | Alert          | Issue                                                                                                    | Solution                                                                                                    |
|----------------------------------------------------------------------------------------------------|----------------|----------------------------------------------------------------------------------------------------|----------------------------------------------------------------------------------------------------|
| Detecting connection! Please wait                                                                                                    | Green LED ≠    | Detecting connection!                                                                                             | Please wait                                                                                                    |
| Zero is done!                                                                                                    |                | Zero is done!                                                                                                    | _                                                                                                    |
| Tare is done!                                                                                                    | _              | Tare is done!                                                                                                    | _                                                                                                    |
| Data receiving                                                                                                    | Green LED 🗡    | Data receiving                                                                                                    | Please wait                                                                                                    |
| Auto connection detection canceled!                                                                                                    | _              | After 90 seconds timeout of the message <b>No</b> connection found or auto connection was canceled by pressing X. | <ul> <li>Set Auto connection to off.</li> <li>Connect the instrument and switch the printer off/on.</li> </ul> |
| No connection found!  Printout: No Connection found – *Please connect device and switch the printer off/ on. *Alternatively you can change the settings of the printer or device. Printer settings: Baudrate 9600 Bit/Parity 8 Bit/None Stop bit 1 bit Handshake Xon/ Xoff | Orange LED (1) | Auto connection failed.                                                                                           | Set correct printer/<br>instrument settings.                                                                   |
| Set language & date / time first!                                                                                                    | Orange LED 🗥   | Language, date and time are not set.                                                                              | Set language, date and time.                                                                                   |
| Waiting for stability!                                                                                                    | Orange LED 💉   | The balance displays unstable values.                                                                             | Please wait                                                                                                    |

Troubleshooting Printer

# 8.2 Warning messages

#### **i** Note

The message appears on the display for 3 seconds or until error is solved. Press X to close the message.

| Message                              | Alert                                                           | Issue                                                                                                    | Solution                                                                                                    |
|--------------------------------------|-----------------------------------------------------------------|----------------------------------------------------------------------------------------------------|----------------------------------------------------------------------------------------------------|
| Underload!                           | Orange LED 🗡                                                    | Balance application error: underload.                                                                                               | Check that the weighing pan is positioned correctly.                                                                                                    |
| Overload!                            | Orange LED 🖊                                                    | Balance application error: The weight on the pan exceeds the weighing capacity of the balance.                                      | Reduce the weight on the weighing pan.                                                                                                    |
| Load / Unload!                       | Orange LED 🗡                                                    | Balance application error: no variation on the sample                                                                               | Change sample.                                                                                                    |
| Out of range!                        | Orange LED 💉                                                    | Balance application error:<br>Sample weight is outside the<br>allowed range.                                                        | Unload the pan and load a<br>new sample weight.                                                                                                    |
| No last sample to delete!            | Orange LED M                                                    | Balance application error: sample value cannot be deleted from the memory by pressing $\checkmark$ .                                | Only the last stored value can be deleted.                                                                                                    |
| Over heating protection!             | Red LED /IV                                                     | Printhead too hot. Continuing to print may damage the printhead.                                                                    | Wait a few seconds until<br>printhead is cooled.                                                                                                    |
| Near end of paper!                   | Orange LED                                                      | The sensor has detected that the paper is close to the end.                                                                         | The paper roll should be replaced.                                                                                                    |
| Firmware updating Do not switch off! | Green LED 🗡                                                     | Firmware update is running.                                                                                                    | Do not switch off the printer while updating.                                                                                                    |
| Date / time not set!                 | Orange LED  //>  //  When try to print:  Red LED //  Red LED // | <ul> <li>Date and time not set.</li> <li>Date and time lost; backup<br/>battery which stores date<br/>and time is empty.</li> </ul> | <ul> <li>Set date and time.</li> <li>For charging the built-in backup battery, we recommend to connect the printer to the power supply and switch on for approximately 24 hours e.g.</li> <li>when the printer is taken into operation for the first time.</li> <li>when the printer was out of use for a longer periode.</li> </ul> |
| Memory error!                        | Orange LED                                                      | Non-volatile memory and its data format.                                                                                            | Contact your METTLER     TOLEDO representative.                                                                                                    |

Printer Troubleshooting

29

# 8.3 Error messages

#### i Note

The message appears on the display for 5 seconds or until error is solved. Press  $\times$  to close the message.

| Message                | Alert            | Issue                                                                                                    | Solution                                                                                                    |
|------------------------|------------------|----------------------------------------------------------------------------------------------------|----------------------------------------------------------------------------------------------------|
| No connection!         | Red LED          | Connection monitor detects no connection.                                                                                                  | Check connection.                                                                                                 |
| Transmission error!    | Red LED  ✓  ✓    | Transmission failed.                                                                                                    | Check connection.                                                                                                 |
| Not executable!        | Orange LED       | Balance application error:<br>Command understood but<br>currently not executable.                                                          | <ul><li>Try again later.</li><li>Check the balance.</li></ul>                                                     |
| Action is not allowed! | Orange LED ≠     | Action not allowed.                                                                                                    | _                                                                                                    |
| Barcode print failed!  | Orange LED       | Wrong setting for barcode in DirectLabel, e.g. too much information included for low resolution.                                           | Increase the resolution of<br>barcode font setting in<br>DirectLabel.                                             |
| Time out!              | Orange LED       | Action canceled. Waiting time was longer than 60 seconds.                                                                                  | Repeat this action.                                                                                               |
| Memory full!           | Red LED  ✓   ✓   | Tare count is higher than 1000 (Formulation, Totaling, Statistics).                                                                        | Start a new evaluation and clear the memory.                                                                      |
| Unit change!           | Orange LED       | Balance application error: The weighing unit on the balance has been changed during the application by the user.                           | <ul><li>Change it back.</li><li>Repeat this action.</li></ul>                                                     |
| Buffer overflow!       | Red LED  ✓ \ ◄ € | During data transmission, the cache data exceed the capacity of the buffer. The buffer has been flushed and the transmitted data was lost! | <ul> <li>Activate handshake<br/>(Interface setting).</li> <li>Reduce baudrate (interface<br/>setting).</li> </ul> |
| Access denied!         | Orange LED       | The access to the settings have been denied by the system.                                                                                 | Enter the correct password.                                                                                       |
| Wrong password!        | Orange LED       | The entered password was wrong.                                                                                                    | Enter the correct password.                                                                                       |
| No match!              | Orange LED       | The new password and the new confirmed password are not identical.                                                                         | Make sure that the new<br>password and the confirmed<br>password are identical.                                   |

## **System errors**

| Message        | Alert         | Problem                                                                                      | Solution                                                                                                    |
|----------------|---------------|----------------------------------------------------------------------------------------------|----------------------------------------------------------------------------------------------------|
| Paper run out! | Red LED  ✓ I\ | Out of paper. The printing job is blocked to protect the print head but the data are stored. | Insert a new paper roll.                                                                                                    |
| Paper error!   | Red LED ✓IN   | <ul><li>Wrong paper type in use.</li><li>Roll type has been exchanged.</li></ul>             | <ul> <li>Replace the paper/endless label roll with label roll.</li> <li>Start auto sensing (Label applications).</li> </ul> |
| Cover open!    | Red LED       | Printer cover is open.                                                                       | Close printer cover.                                                                                                    |

Troubleshooting Printer

| Message                           | Alert            | Problem                                 | Solution                                          |
|-----------------------------------|------------------|-----------------------------------------|---------------------------------------------------|
| <b>Display Error</b> (Print out)  | Red LED //\ ◀ €  | Display error. Printer is blocked.      | Please contact METTLER     TOLEDO representative. |
| Keypad error! Please call service | Red LED  '\` ◀ € | No keypad detected. Printer is blocked. | Please contact METTLER     TOLEDO representative. |

Printer Troubleshooting

31

## 8.4 What to do if...

#### i Note

If any issue occurs that is not described in this section, please contact your METTLER TOLEDO representative.

| Problem                                                       | Solution                                                                                                    |
|---------------------------------------------------------------|----------------------------------------------------------------------------------------------------|
| The printer is switched on but the LEDs do not light up.      | Check the power supply                                                                                             |
| The LED lights up red (ERROR) and printing is interrupted.    | Check whether this is an error in the software settings or the print commands.                                     |
|                                                               | Check if the used paper roll is suitable.                                                                          |
|                                                               | Check whether there is a paper jam.                                                                                |
|                                                               | Check whether the paper roll is finished.                                                                          |
|                                                               | Check whether the printer cover is closed (the print head is not positioned correctly).                            |
|                                                               | Check whether the paper is covering the sensor.                                                                    |
| The paper roll passes through the printer but no image is     | <ul> <li>Make sure that the label roll is loaded the right way up and that it is<br/>suitable material.</li> </ul> |
| printed.                                                      | Use the correct power supply (24V).                                                                                |
| The paper roll jams during                                    | Clear the paper jam.                                                                                               |
| printing.                                                     | Clean the print head.                                                                                              |
|                                                               | Clean or replace the platen roller.                                                                                |
| The paper roll does not move                                  | Check whether any label material is stuck to the thermal print head.                                               |
| correctly and there is no printed                             | Check whether the starting position has been set incorrectly.                                                      |
| image on some parts of the label.                             | Check the power supply.                                                                                            |
| Tabol.                                                        | Check if the platen roller needs cleaning.                                                                         |
|                                                               | Check if the platen roller needs replacing                                                                         |
| There is no printed image on                                  | Check the thermal print head for dust or other dirt.                                                               |
| part of the paper.                                            | Check the quality of the paper.                                                                                    |
| The printed image is positioned                               | Check whether there is paper or dust covering the sensor.                                                          |
| incorrectly.                                                  | Check whether the paper roll is suitable.                                                                          |
|                                                               | Make sure that the paper roll is loaded correctly.                                                                 |
| A label is missed out during                                  | Check the label height.                                                                                            |
| printing.                                                     | Check whether there is dust covering the sensor.                                                                   |
| The printed image is blurred.                                 | Check the darkness setting.                                                                                        |
|                                                               | Check the thermal print head for glue residue or other dirt.                                                       |
| Printer can't connect balance anymore untill restart balance. | Switch the printer off and on (restart printer).                                                                   |
| The passcode is forgotten.                                    | Contact a METTLER TOLEDO service technician.                                                                       |

Troubleshooting Printer

### 9 Technical Data

#### 9.1 General technical Data

**Power Supply** 

AC/DC Adapter: Primary:  $100 \text{ V} - 240 \text{ V}, \pm 10\%, 50/60 \text{ Hz}, 1.6 \text{ A}$ 

Secondary: 24 V DC, 2.5 A (with electronic overload protection)

Power supply to the

printer:

24 V DC, 2.5 A

**Protection and Standards** 

Overvoltage category II
Degree of pollution 2

Standards for safety and

**EMC** 

Declaration of Conformity (part of standard equipment)

Range of application Indoor use only

**Environmental Conditions** 

Height above mean sea

level

up to 4000 m

Ambient temperature Operation:  $5^{\circ}$ C ~  $40^{\circ}$ C range Storage:  $-25^{\circ}$ C ~  $60^{\circ}$ C

Relative air humidity 20% ~ 80% up to 31°C decreasing linearly to 50% at 40°C, non-condensing

**Printer Features** 

Print technology Direct Thermal

Resolution 8 dots/mm (203 dpi)
Print speed Max. 101.6 mm/s (4 IPS)

Printable width 54 mm (2.12")
Real time clock Date and time

Resident fonts 7 Windows bit map fonts: 6 pt, 7 pt, 10 pt, 12 pt, 24 pt, 16x26, OCR A & B

Barcodes • 1-D Bar codes: Code 39, Code 138

2-D Bar codes: PDF417 (layout as 1-D), Datamatrix code, QR code, Aztec

code

Graphics • Support BMP and PCX

Support ICO, WMF, JPG, EMF file through software

Support image resize, rotating, mapping and inverse through DirectLabel

33

software

Interfaces • RS232 port (Male DB 9)

USB 2.0 device port (B-type)

Ethernet 10/100base-TX port (Rj-45)

Control Panel 

• Triple color LED: green, orange or red for status indicating

8 tactile keys (P-56RUE), 20 tactile keys (P-58RUE)

Display LCD, backlight, 128 x 64 dots

Display languages English, German, French, Italian, Spanish, Russian, Chinese (simplified),

Japanese, Korean

**Materials** 

Top housing Die-cast zinc, chromed and plastics (PBT)

Printer Technical Data

Bottom housing Plastics (PBT)

Platen-roller

Media

Width Max. 58 mm (2.28")

Thickness Min.  $0.06 \text{ mm } (0.003") \sim \text{Max. } 0.2 \text{ mm } (0.008")$ 

Roll diameter Max. 60 mm (2.36")
Core diameter 12.7 mm (0.5")

Paper roll wound direction Outwards

**USB** driver

Link http://www.ftdichip.com/Drivers/VCP.htm

**Dimension / Weight** 

Length 220 mm
Height 88 mm
Width 130 mm

Net Weight 1.4 kg, without AC/DC adapter

Technical Data Printer

## 9.2 Dimensions

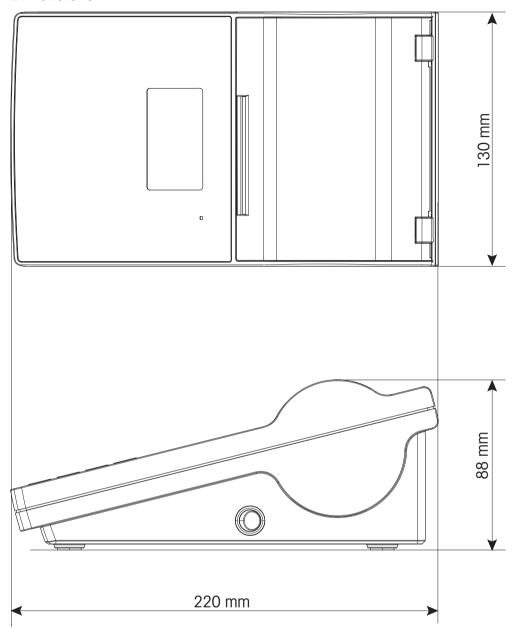

Printer Technical Data

35

## 10 Interface Specifications

## 10.1 RS232C serial port

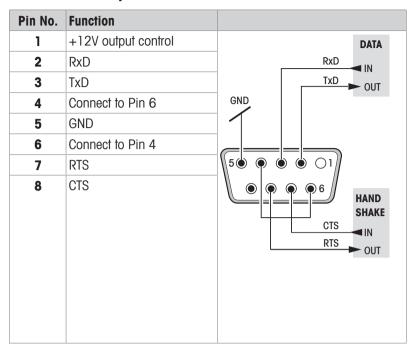

#### i Note

The total current to the serial port may not exceed 250 mA.

## 10.2 USB device port

#### **USB** connector type B

| Pin No. | Function |  |
|---------|----------|--|
| 1       | VBUS     |  |
| 2       | D-       |  |
| 3       | D+       |  |
| 4       | GND      |  |

## 10.3 Ethernet 10/100base-TX RJ45 port

#### **RJ45** connector

36

| Pin No. | Signal |
|---------|--------|
| 1       | TX+    |
| 2       | TX-    |
| 3       | RX+    |
| 4       |        |
| 5       |        |
| 6       | RX-    |
| 7       |        |
| 8       |        |

Interface Specifications Printer

## 11 Accessories and Spare Parts

#### 11.1 Accessories

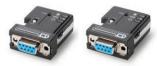

#### Bluetoot adapter ADP-BT-P, set

30086495

- Creates a wireless bluetooth connection between: instrument and PC, instrument and printer
- Including: 2 bluetooth adapters, 2 RS232 adapters, user manual
- · Bluetooth adapters are paired
- Compatible with: printer P-52RUE, P-56RUE, P-58RUE: balance (depending on model); PC

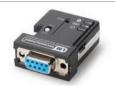

#### Bluetooth adapter ADP-BT-P, single

30086494

- Creates a wireless bluetooth connection between: instrument and PC, instrument and printer
- Including: bluetooth adapter, RS232 adapter, user manual
- Compatible with: printer P-52RUE, P-56RUE, P-58RUE; bluetooth adapter USB

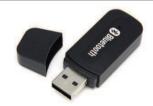

#### **Bluetooth adapter USB**

30416089

- Creates a wireless bluetooth connection between: instrument and PC, instrument and printer
- Including: bluetooth adapter USB, installation instructions
- Plug and play process, detects and connects automatically to periphericals
- Compatible with: balances XPR, XSR; bluetooth adapter ADP-BT-P, single

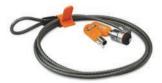

#### Anti-theft cable

11600361

- · Protects the instrument from theft
- · Including: steel cord, lock, two keys
- Steel security cord, detachable with T-bar mechanism
- Compatible with: all instruments

#### 11.2 Consumables

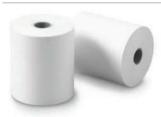

#### Print paper roll, standard, thermal

30094723

- Including: set of 10 rolls
- Continuous paper printout
- Thermal paper, white, produces black characters
- Compatible with: printer P-56RUE, P-58RUE
- Width: 58 mm, length: 27 m

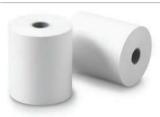

#### Print paper roll, self-adhesive, thermal

30094724

- Including: set of 10 rolls
- · Continuous label printout
- · Thermal paper, white, self-adhesive, produces black characters
- Compatible with: printer P-56RUE, P-58RUE
- Width: 58 mm, length: 13 m

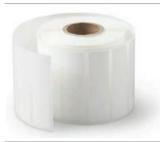

#### Print paper roll, self-adhesive labels, thermal

30094725

- Including: set of 6 rolls, 550 labels per roll
- Label printout
- · Thermal paper, white, self-adhesive, produces black characters
- Compatible with: printer P-58RUE
- Width: 58 mm, length: 13 m; label size: 56 x 18 mm

## 11.3 Spare parts

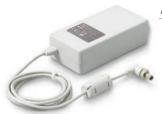

#### AC/DC adapter

30094772

- Converts alternating current (AC) to direct current (DC)
- Excluding: country specific power cable
- Input: 100 240 V AC, 50/60 Hz, 1.6 A; Output: 24 V DC, 2.5 A
- · Order country specific power cable separately

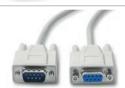

#### Cable RS9 - RS9

11101051

- Data transfer between balance, printer, PC, tirator
- RS9 (m) RS9 (f)
- Length: 1 m

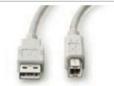

#### Cable USB-A - USB-B

30241476

- Data transfer between balance and PC
- USB-A (m) USB-B (m)
- Length: 1 m

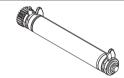

#### Platen roller

30094770

• Compatible with: printer P-56RUE. P-58RUE

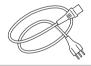

#### Power cable AU

88751

- 3-pin power cable, with grounding conductor
- Length: 2 m

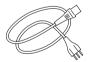

#### Power cable BR

30015268

- 3-pin power cable, with grounding conductor
- Length: 2 m

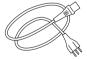

#### **Power cable CH**

87920

- 3-pin power cable, with grounding conductor
- Length: 2 m

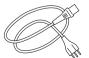

#### Power cable CN

30047293

- 3-pin power cable, with grounding conductor
- Length: 2 m

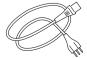

#### Power cable DK

87452

- 3-pin power cable, with grounding conductor
- · Length: 2 m

Accessories and Spare Parts

Printer

|  | Power cable EU                                                  | 87925    |
|--|-----------------------------------------------------------------|----------|
|  | 3-pin power cable, with grounding conductor                     |          |
|  | • Length: 2 m                                                   |          |
|  | Power cable GB                                                  | 89405    |
|  | <ul> <li>3-pin power cable, with grounding conductor</li> </ul> |          |
|  | Length: 2 m                                                     |          |
|  | Power cable IL                                                  | 225297   |
|  | <ul> <li>3-pin power cable, with grounding conductor</li> </ul> |          |
|  | • Length: 2 m                                                   |          |
|  | Power cable IN                                                  | 11600569 |
|  | 3-pin power cable, with grounding conductor                     |          |
|  | • Length: 2 m                                                   |          |
|  | Power cable IT                                                  | 87457    |
|  | <ul> <li>3-pin power cable, with grounding conductor</li> </ul> |          |
|  | <ul><li>Length: 2 m</li></ul>                                   |          |
|  | Power cable JP                                                  | 11107881 |
|  | <ul> <li>3-pin power cable, with grounding conductor</li> </ul> |          |
|  | <ul><li>Length: 2 m</li></ul>                                   |          |
|  | Power cable TH, PE                                              | 11107880 |
|  | 3-pin power cable, with grounding conductor                     |          |
|  | <ul><li>Length: 2 m</li></ul>                                   |          |
|  | Power cable US                                                  | 88668    |
|  | 3-pin power cable, with grounding conductor                     |          |
|  | Length: 2 m                                                     |          |
|  | Power cable ZA                                                  | 89728    |
|  | 3-pin power cable, with grounding conductor                     |          |
|  | Length: 2 m                                                     |          |

## 12 Disposal

In conformance with the European Directive 2012/19/EU on Waste Electrical and Electronic Equipment (WEEE) this device may not be disposed of in domestic waste. This also applies to countries outside the EU, per their specific requirements.

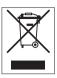

Please dispose of this product in accordance with local regulations at the collecting point specified for electrical and electronic equipment. If you have any questions, please contact the responsible authority or the distributor from which you purchased this device. Should this device be passed on to other parties, the content of this regulation must also be related.

Disposal Printer

# Index

| A                           |                 | F                          |            |
|-----------------------------|-----------------|----------------------------|------------|
| Access protection           | 15, 18          | Features                   | 3          |
| Alphanumerical keys         | 7               | Formulation                | 22         |
| Alphanumerical strings      | 8               | Performing                 | 22         |
| Anti-theft slot             | 6               | G                          |            |
| Application                 | 15              | 15                         |            |
| Formulation                 | 22              | General control keys       | 6          |
| Labels                      | 23              | General safety information | 4          |
| Statistics                  | 21              | Н                          |            |
| Totaling                    | 22              | Home                       | 7          |
| Application settings        | 18              | Housing                    | 27         |
| Applications                | 21              | •                          |            |
| Auto connection             | 11              | <u> </u>                   |            |
| С                           |                 | Information messages       | 28         |
|                             |                 | Inserting paper roll       | 9, 10      |
| Cancel                      | 7               | Installing direct label    | 12         |
| Cancel key                  | 7               | K                          |            |
| Char set                    | 17              |                            |            |
| Cleaning printhead          | 27              | Key                        | 7          |
| Cleaning the housing        | 27              | Alphanumerical             | 7          |
| Confirmation key            | 7               | Cancel                     | 7          |
| Connecting to host computer | 11              | Confirmation               | 7          |
| Connection                  |                 | Menu                       | 7          |
| Ethernet                    | 11              | Numerical                  | 6          |
| RS232                       | 11              | Paper feed                 | 7          |
| Connections                 |                 | Print                      | 7          |
| USB                         | 11 Scroll down  |                            | 7          |
| Connetion                   |                 | Scroll up                  | 7          |
| Host computer               | 11              | L                          |            |
| D                           |                 | Labels                     | 19, 23     |
| Darkness                    | 15              | 15 Language                |            |
| Data connection             | 15              |                            |            |
| Date                        | 13, 15          | М                          |            |
| Defining the password       | 18              |                            | 7          |
| DirectLabel                 | 12              | Menu                       | 7          |
| disposal                    | 40              | Messages                   | 28, 29, 30 |
| Driver installation         | 11              | N                          |            |
| E                           |                 | Numbers                    | 8          |
|                             | 0               | Numerical keys             | 6          |
| Entering date               | 8               | P                          |            |
| Entering letters            | 8               |                            | 7          |
| Entering numbers            | 8               | Paper feed key             | 9, 10      |
| Error Messages              |                 | 30 Paper roll              |            |
| Ethernet                    | 11, 17 Password |                            | 18         |
| Ethernet connection         | 6               | Perfoming Statistics       | 21         |

Printer

| Performing Formulation  | 22     |
|-------------------------|--------|
| Performing Totaling     | 23     |
| Platen roller           | 26     |
| Platten roller          | 6      |
| Print key               | 7      |
| Printer features        | 3      |
| Printer menu            | 7      |
| Printer test            | 14     |
| Printhead               | 27     |
| Printing                | 15     |
| R                       |        |
| Replacing platen roller | 26     |
| RS232                   | 17     |
| S                       |        |
| Safety information      | 4      |
| Scroll down             | 7      |
| Scroll down key         | 7      |
| Scroll up               | 7      |
| Scroll up key           | 7      |
| Set                     |        |
| Date                    | 13     |
| Language                | 13     |
| Time                    | 13     |
| Settings                | 15     |
| Applications            | 18     |
| Software version        | 3      |
| Statistics              | 21     |
| Performing              | 21     |
| symbol                  |        |
| warning                 | 4      |
| System                  | 15     |
| System settings         | 15     |
| <b>T</b>                |        |
| Time                    | 13, 15 |
| Totaling                | 22     |
| U                       |        |
| USB                     | 11     |
| USB connection          | 6      |
| USB driver              | 11     |
| V                       |        |
| Version                 | 3      |
| W                       |        |
| Warning messages        | 29     |

42 Index Printer

warning symbol

4

# To protect your product's future:

METTLER TOLEDO Service assures the quality, measuring accuracy and preservation of value of this product for years to come.

Please request full details about our attractive terms of service.

www.mt.com/service

www.mt.com/lab-printers

For more information

#### Mettler-Toledo GmbH

Im Langacher 44 8606 Greifensee, Switzerland www.mt.com/contact

Subject to technical changes.
© 06/2023 METTLER TOLEDO. All rights reserved.
30096749D en

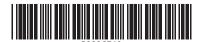